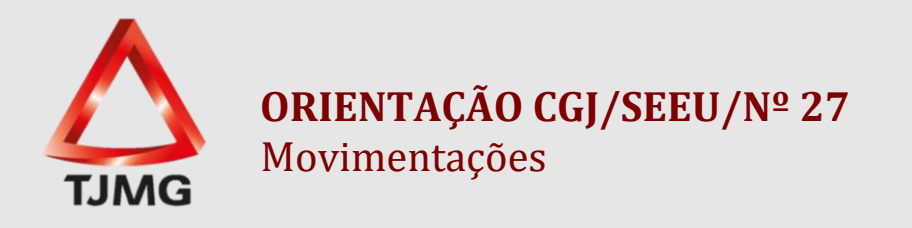

Em todos os sistemas de gestão de processos eletrônicos, é possível a realização de movimentações e andamento processual no próprio sistema.

Para que essas movimentações sejam realizadas, é necessário acessar o processo eletrônico em que deseja-se realizar/incluir a movimentação.

Assim que acessado o processo, será apresentada a tela abaixo.

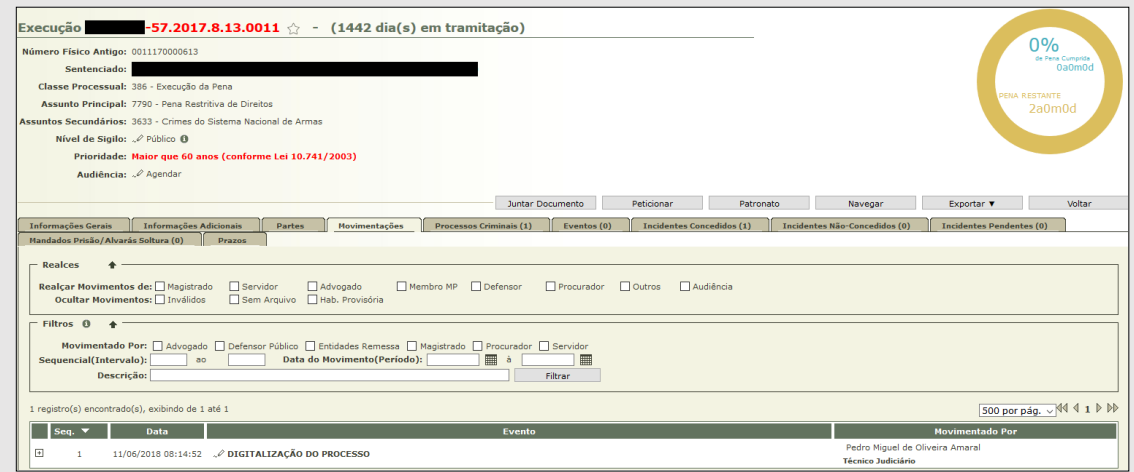

A fim de que sejam realizadas as movimentações no próprio processo eletrônico, deverá ser selecionada a "Movimentação".

Ressaltamos que no momento de selecionar a movimentação, deverá ser escolhida a "movimentação de referência", ou seja, a movimentação que o usuário deseja que fique destacada na mesa de trabalho de quem receberá o processo. Na sequência, deve-se selecionar a opção "Movimentar a Partir Desta Movimentação".

Insta esclarecer que, mesmo sendo selecionado o último sequencial, ou o primeiro, o sistema redirecionará para a mesma tela onde encontram-se as ações do sistema.

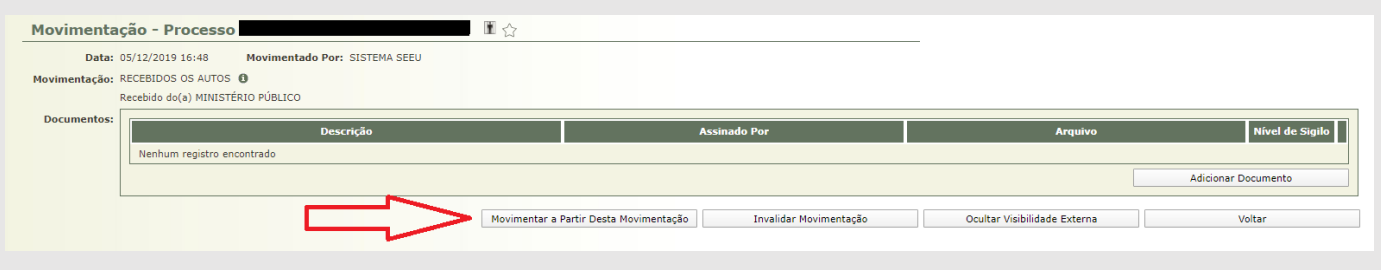

A partir daí, o usuário será direcionado para as ações do processo.

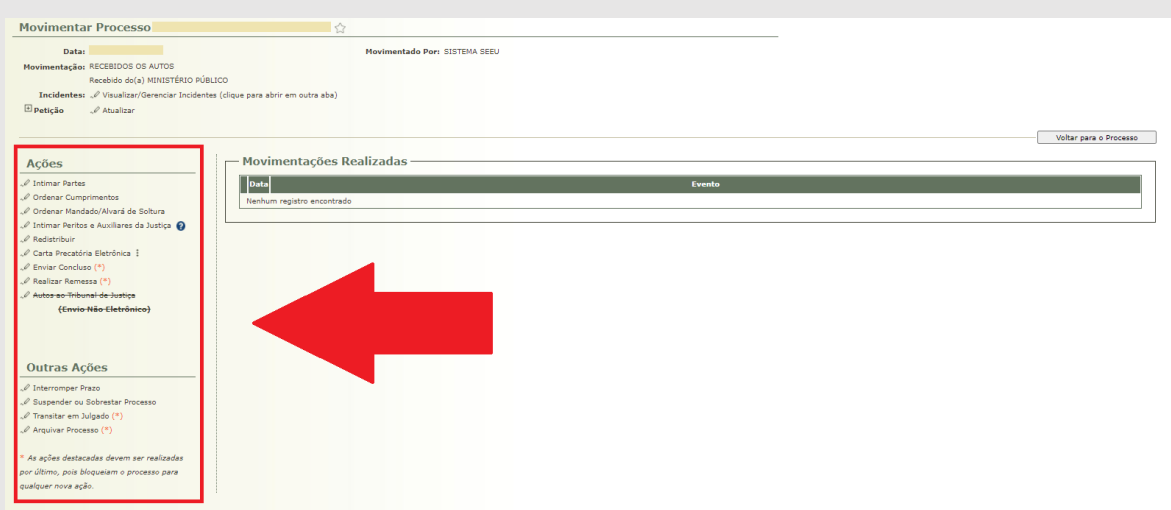

Dentre as ações mencionadas, inicialmente é importante frisar que nem todas terão aplicabilidade no trâmite processual da execução de pena no Estado de Minas Gerais. Cumpre esclarecer que o sistema SEEU foi criado pelo Tribunal de Justiça do Estado do Paraná, e este Tribunal utiliza o mencionado sistema para trâmite de outras competências, além da execução penal. Posto isso, no decorrer do processo de execução penal, algumas ações não se adequam a realidade do Tribunal de Justiça de Minas Gerais.

Por conseguinte, destacamos as ações que **não deverão ser utilizadas** pelos usuários do sistema SEEU em Minas Gerais, quais sejam:

- Cadastrar Carta Precatória Eletrônica;
- Autos ao Tribunal de Justiça (Envio não Eletrônico).

Entretanto, as demais ações disponibilizadas pelo sistema possuem funcionalidades que facilitam muito o trâmite processual.

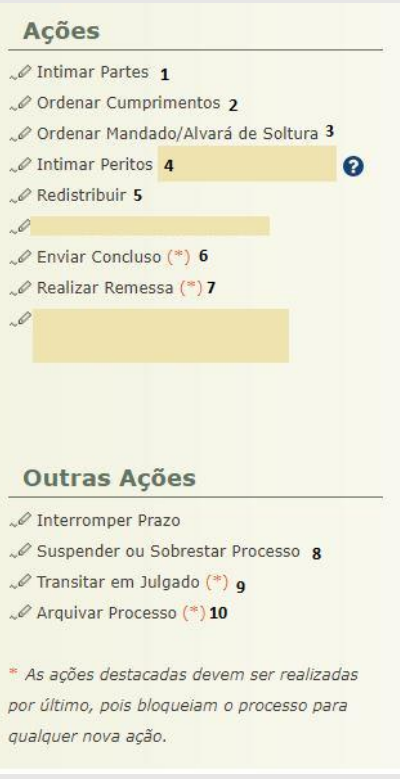

Abaixo seguem as especificações sobre cada uma delas:

## **1 – INTIMAR PARTES**

Na funcionalidade "INTIMAR PARTES", é possível intimar tanto o Polo Ativo, quanto o Polo Passivo da ação de Execução Penal. Todavia, utilizaremos somente a opção **Polo Passivo** → Advogado, conforme demonstrado abaixo.

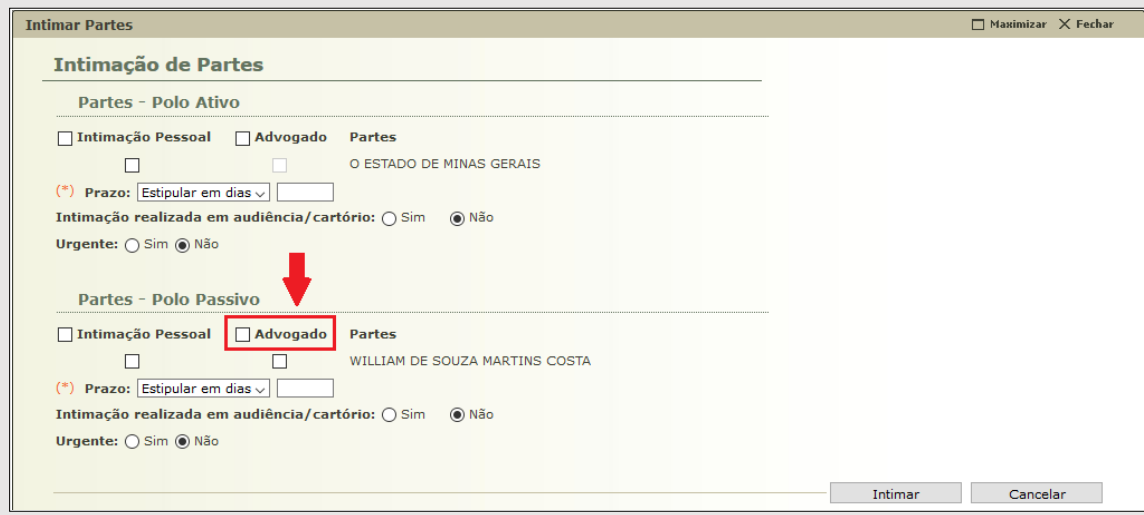

Com relação à intimação da parte, que poderá ser realizada por oficial de justiça ou remessa dos autos ao local de custódia, entre outras formas, esclarecemos que a expedição do documento será realizada em sistema diverso do SEEU, nos moldes da Orientação CGJ/SEEU/Nº 15.

### **2 – ORDENAR CUMPRIMENTOS**

A opção "ORDENAR CUMPRIMENTOS" será utilizada para registro do cumprimento das determinações judiciais ou ato ordinatório. Essa funcionalidade é de extrema importância, razão que, ao escolher o tipo de cumprimento, a movimentação emitida virá detalhada como "*Expedição de …*".

A Orientação CGJ/SEEU/Nº 16 refere-se especificamente sobre essa movimentação.

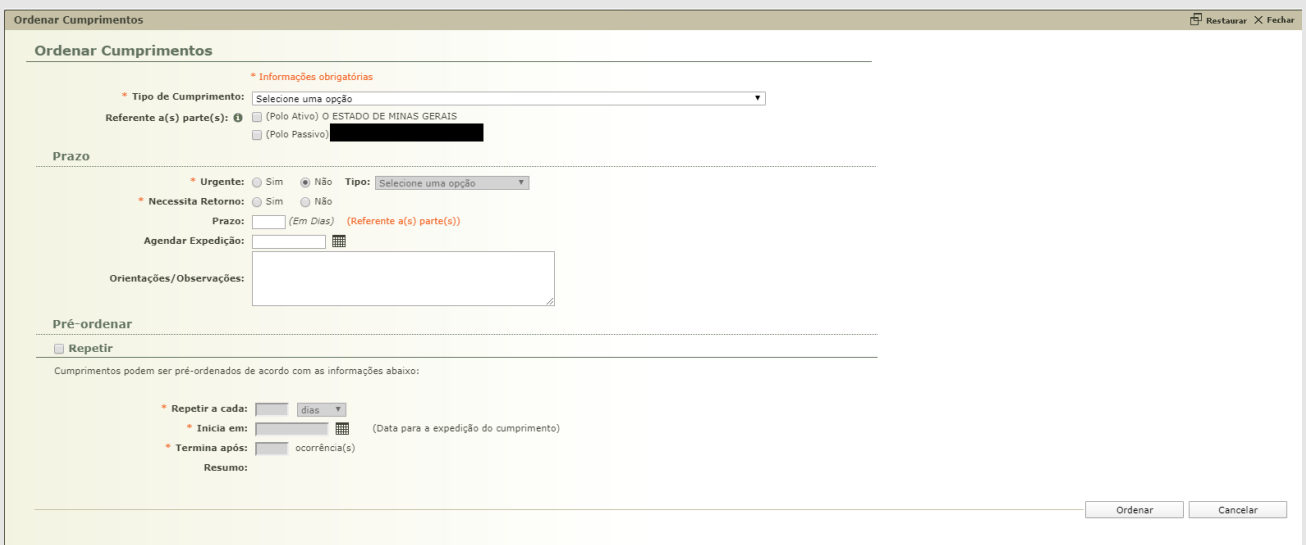

**OBS.<sup>1</sup>:** No que se refere aos campos obrigatórios, é importante frisar que é necessário selecionar uma parte a quem se refere a ordenação de cumprimento; Selecionar "Urgente" caso o usuário julgue necessário; A opção "Necessita Retorno", poderá ser utilizada quando necessitar de retorno do documento que originou a ordenação de cumprimento.

# **3 – ORDENAR MANDADO/ALVARÁ DE SOLTURA**

Esta movimentação "ORDENAR MANDADO/ALVARÁ DE SOLTURA" será realizada do mesmo modo que a anteriormente exemplificada.

Esclarece-se que, ao selecionar esta opção, será possível a realização de ordenação de qualquer tipo de cumprimento, contudo, deverá ser selecionada as opção de ordenação de cumprimento de mandado e alvará de soltura.

Importante frisar que para expedição de mandados é importante se atentar para utilizar a opção **"Edital/Intimação"**, quando for ato a ser cumprido por oficial de justiça. Isso se deve ao fato do TJMG não utilizar-se da central de mandados do SEEU. Na hipótese de tratar-se de mandado de prisão a ser cumprido pela autoridade policial, possui tipo específico, sendo ele "Mandado de Prisão (AUT, POLICIAL)";

Igualmente, para a expedição de alvarás, deverá ser utilizado o tipo "Alvará".

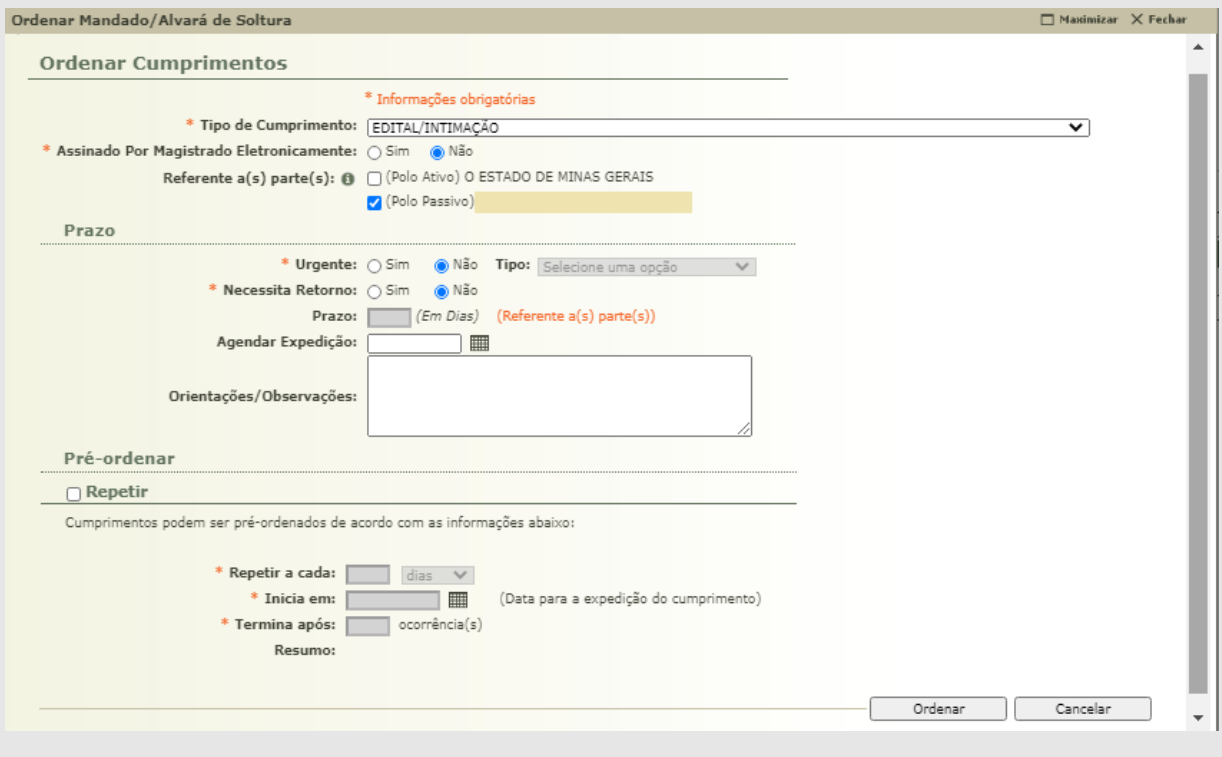

**OBS.<sup>1</sup>:** A opção de prisão eletrônico não deve ser utilizado, razão que o TJMG não utiliza a central de mandados do SEEU.

### **4 – INTIMAR PERITOS**

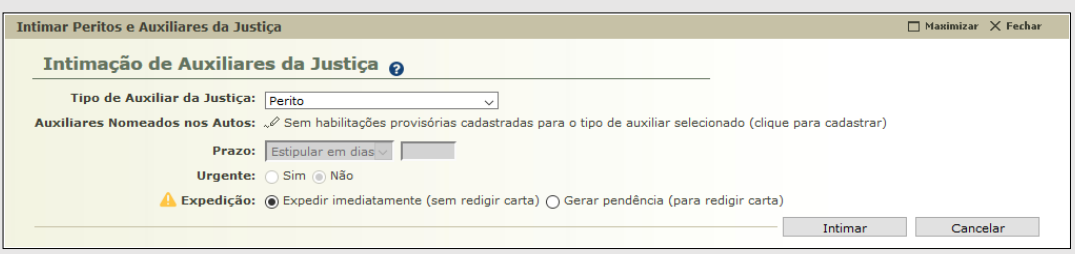

Quanto a intimação de perito, apesar de rara sua utilização na execução penal, esta funcionalidade poderá ser utilizada nos incidentes de superveniência de doença mental do acusado, a qual é proposta no curso da execução penal.

Para sua utilização, deverá ser selecionado o tipo de auxiliar da justiça "Perito". Após, deverá ser selecionado no campo "Auxiliares Nomeados nos Autos" o perito que terá acesso à execução pelo prazo indicado/determinado. Na sequência, o usuário deverá selecionar "Expedir Imediatamente".

Após realizar o procedimento, o perito estará habilitado naqueles autos, pelo prazo indicado. O mesmo receberá no e-mail informado no cadastro, as informações de usuário e senha para acesso ao sistema. Assim, o usuário terá visibilidade dos autos e a possibilidade de manifestar/juntar qualquer documento naquele prazo anteriormente estipulado.

**OBS.<sup>1</sup>:** Cumpre ressaltar que, o perito poderá ser previamente cadastrado no sistema ou no ato da intimação.

### **5 – REDISTRIBUIR**

Em atualização no dia 19 de janeiro de 2021, foi disponibilizado pelo CNJ a possibilidade de redistribuir processo de um meio/competência para outro dentro da mesma comarca, ou de uma comarca para outra no mesmo Tribunal, dispensando passar pelo distribuidor.

Para isso, basta clicar em "REDISTRIBUIR". Assim, será redirecionado para a tela abaixo.

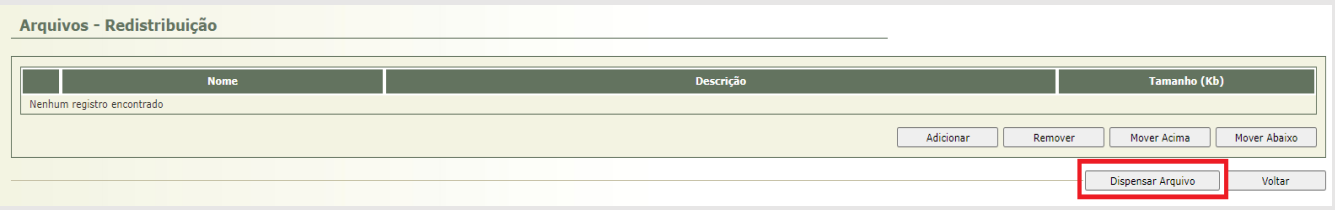

O SEEU permite a possibilidade de adicionar um documento por meio do botão adicionar, na hipótese de fazer uma certidão indicando a redistribuição. Contudo, é possível também clicar na opção dispensar arquivo, até porque já foi utilizada a movimentação como referência que consta esta determinação.

Ao clicar no botão dispensar arquivo ou após inserção da certidão, rolar a tela para baixo e preencher os campos necessários no título "Redistribuição".

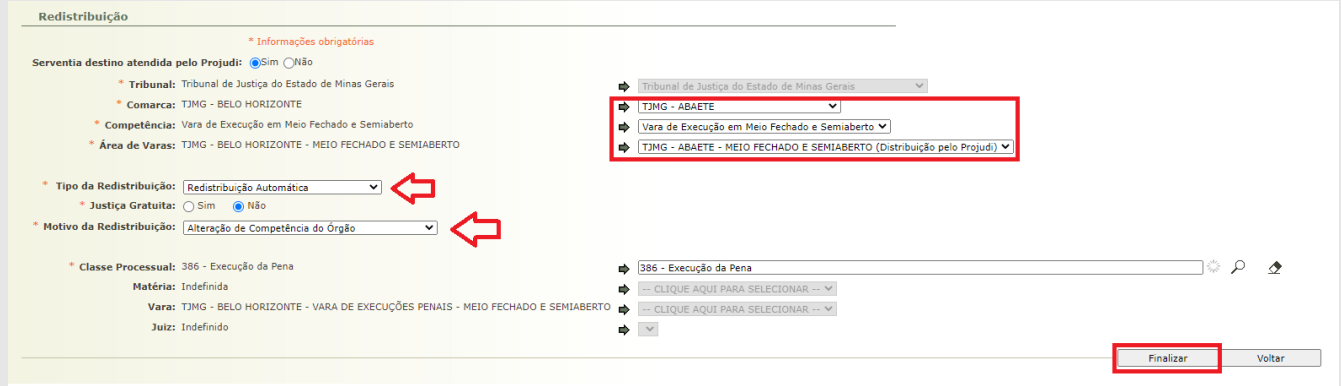

→ No campo redistribuição deve-se escolher a opção "**REDISTRIBUIÇÃO AUTOMÁTICA"**;

→ No campo motivo da redistribuição escolher a opção "**ALTERAÇÃO DE COMPETÊNCIA DO ÓRGÃO"**;

 $\rightarrow$  Já na parte destacada em vermelho à direita, serão demonstrados os mesmos dados de onde o feito tramita, ou seja, comarca, vara e competência. Estes campos deverão ser alterados com informações da comarca, vara e competência destino. Clique na seta e escolha na lista de valores.

**OBS.<sup>1</sup>:** Necessário se atentar para não escolher de forma equivocada o local de destino, razão que, ao clicar no botão finalizar, o processo alterará de serventia, não permitindo mais o acesso do servidor.

 $\rightarrow$  Após preenchidos todos os campos, clicar no botão Finalizar.

**OBS².:** Os autos serão encaminhados para a aba análise de juntada da comarca destino informada.

**OBS³:** Essa funcionalidade esta disponível apenas entre as comarcas do TJMG, ou seja, para o próprio Tribunal de cada estado.

Já para a remessa para outro estado não houve alteração. Deverá ser utilizada a função remessa distribuidor, com finalidade redistribuição, nos moldes da "ORIENTAÇÃO CGJ/SEEU/Nº 01 – Transferência de Execução Penal no sistema SEEU".

#### **6 – ENVIAR CONCLUSO**

Esta movimentação, remete o processo eletrônico ao magistrado.

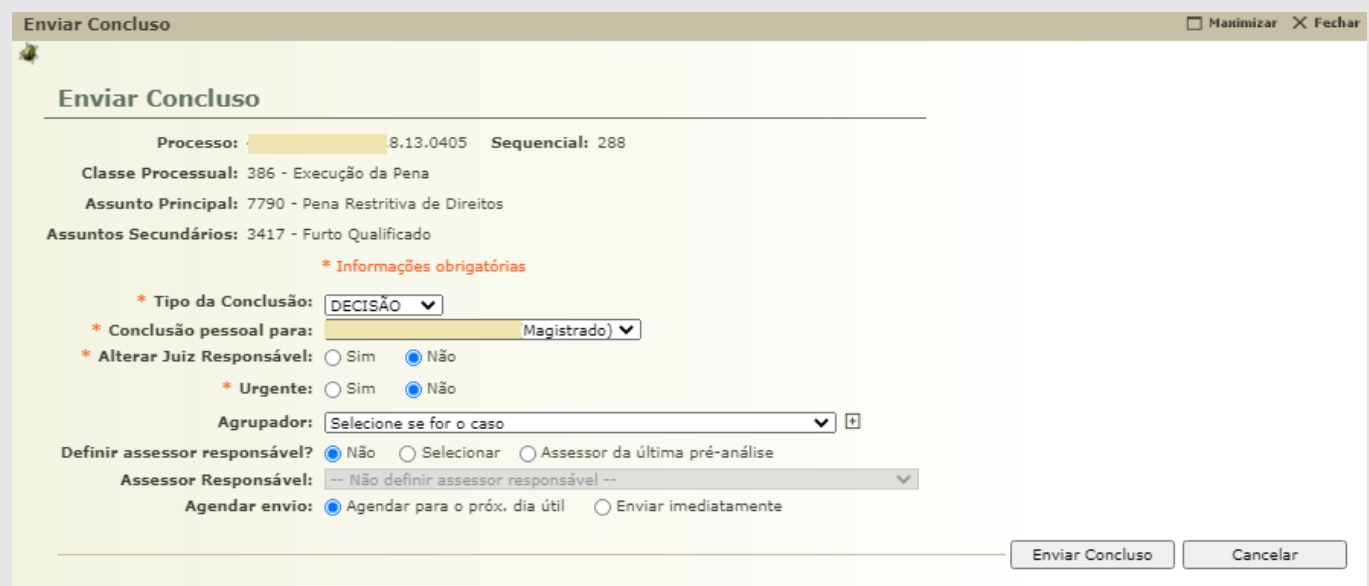

Quanto ao tipo de conclusão, vale ressaltar que aquela selecionada pela secretaria, não vincula o magistrado a ela, podendo ser devolvida com outro ato.

É necessário sempre observar minuciosamente a qual magistrado será realizada a conclusão, caso exista mais de um Magistrado vinculado naquela vara.

A nova versão do SEEU apresenta a opção de "Agendar envio". Esta funcionalidade, quando indicado, encaminha a conclusão ao magistrado apenas no próximo dia útil.

A conclusão deverá ser realizada ao juiz que encontra-se atuando no órgão julgador naquele momento. Todavia, na hipótese do envio à conclusão equivocado, deverá ser realizada a alteração de conclusão, nos moldes da orientação CGJ/SEEU/Nº 7.

### • **Utilização da funcionalidade "Agrupador"**:

Se faz mister salientar que a opção "Agrupador", trata-se de uma funcionalidade do sistema que permite uma espécie de comunicação entre gabinete e secretaria.

A utilização do "Agrupador" não é obrigatória, contudo, seu emprego simplifica e facilita a realização das remessas para o gabinete e devolução à secretaria.

Os agrupadores permitem que sejam criadas sinalizações específicas nos processos, que classificam e agregam aos autos remetidos à conclusão, permitindo que quando da devolução à secretaria, também seja selecionado um agrupador, facilitando a identificação da próxima ação que deverá ser realizada naquele processo.

**Ex<sup>1</sup>:** Em determinada comarca onde existe estabelecimento prisional verifica-se que diversos Reeducandos, que se encontram em cumprimento de pena privativa de liberdade, fazem jus ao livramento condicional; Quando da remessa destes autos ao gabinete para deliberação, a secretaria poderá vincular um agrupador de "Livramento Condicional" a todos os processos; Desta forma o trabalho do gabinete poderá ser otimizado, vez que a vinculação do agrupador permitirá a analise de todos os processos que tratam deste tema em sequência.

**Ex²:** No mesmo caso acima, após análise pelo gabinete, quando da devolução dos processos à secretaria, caso seja verificado que os reeducandos fazem jus ao benefício do livramento condicional, poderão que seus processos tenham a eles vinculados agrupadores de "Designar audiência admonitória", otimizando o funcionamento da secretaria Outra hipótese, seria o agrupador de "Alvará de soltura", que demonstra uma tarefa de maior urgência na execução penal.

Sua criação poderá ser realizada no momento da conclusão, selecionando o ícone "+". Igualmente, poderá ser criado através da mesa de trabalho do usuário, através de "Cadastro"  $\rightarrow$  "Agrupadores"  $\rightarrow$  "Novo".

### **7 – REALIZAR REMESSA**

Com intuito de remeter o processo para o distribuidor ou para os órgãos externos, tais como Ministério Público, Defensoria Pública, Unidade Prisional, dentre outros, é necessário selecionar a opção "Realizar Remessa", e posteriormente seja realizada a escolha para qual das entidades será enviado o processo, bem como qual a finalidade dessa remessa.

Esclarecemos que, sempre que remetidos os autos ao Distribuidor, deverá ser utilizada a finalidade "Redistribuição". Somente através da utilização desta finalidade o distribuidor conseguirá alterar o meio de tramitação ou comarca na qual o processo se encontre.

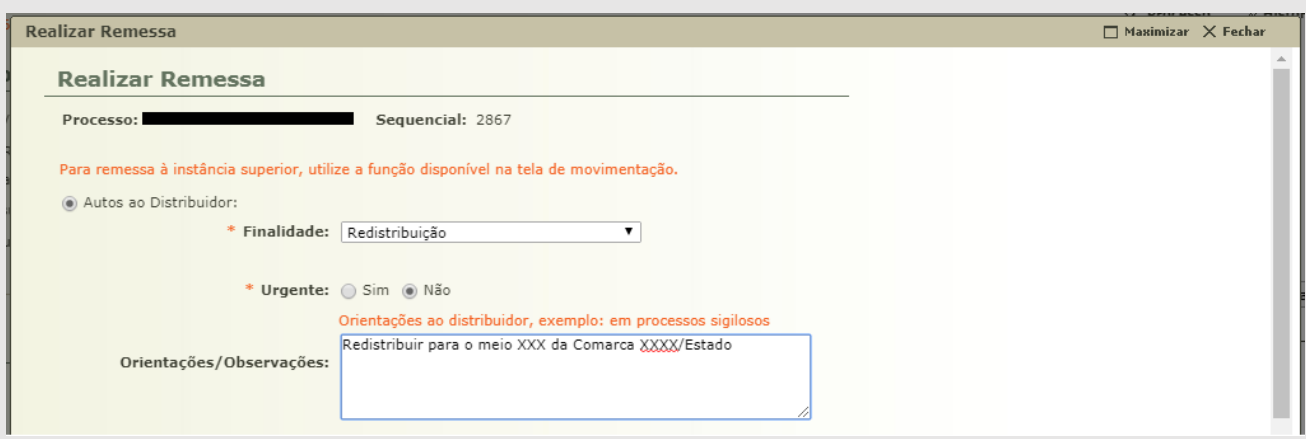

No que se refere as remessas para Ministério Público e Defensoria Pública, estas possuem duas finalidades que serão utilizadas na execução penal, sendo elas, "Ciência" e "Manifestação".

Quanto à primeira, esclarecemos que não obriga os usuários das entidades externas juntarem um documento, podendo apenas clicar na opção "Dispensar Juntada", contudo, poderão juntar documentos caso entendam necessário.

Todavia, a segunda finalidade, quando selecionada, obriga o usuário a realizar a juntada de um documento.

Já a opção "Outras Remessas", possui desígnio dos autos às entidades que estão de alguma forma interligada à execução penal, como as unidades custodiantes, unidades de monitoração eletrônica, unidades de acompanhamento de medidas alternativas, entre outras. Contudo, qualquer finalidade selecionada, vincula o usuário à juntada de documento.

Por fim, com o processo eletrônico, é possível a remessa dos mesmos autos a mais de um órgão externo, não obstante, será necessário realizar uma ação de remessa para cada órgão.

# **8 – SUSPENDER**

Se faz mister consignar que a movimentação na qual está incluída a opção de aplicar a suspensão ao processo, também pode ser identificada a possibilidade de sobrestamento da ação.

Destas duas opções, deve utilizar aquela determinada pelo magistrado. A mais usual na execução penal será a suspensão.

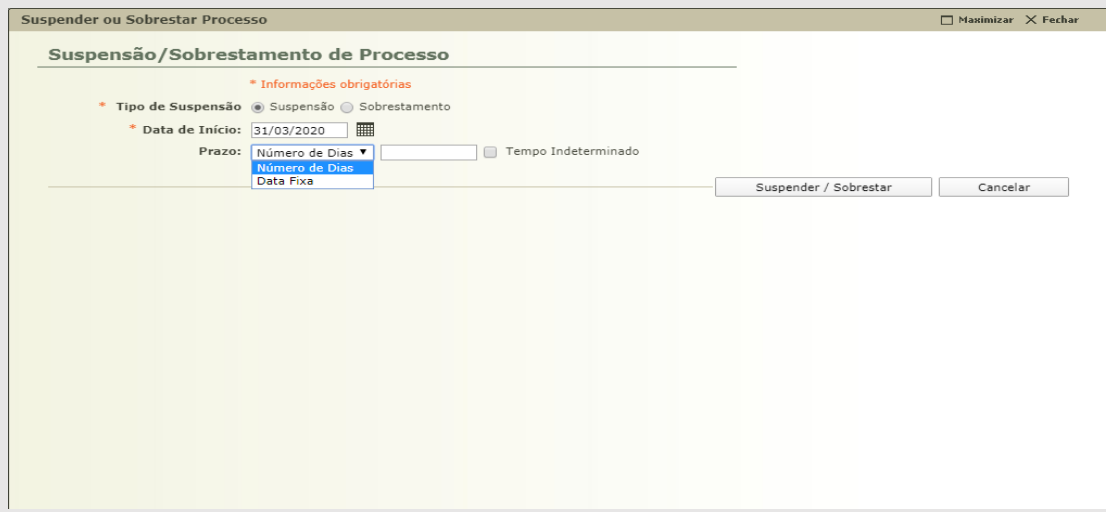

Havendo determinação da suspensão do processo de execução penal, e, quando utilizada esta funcionalidade, ocorrerá a paralisação da contagem dos prazos processuais, bem como, impossibilitará a realização de remessa, arquivamento, transitar em julgado os autos e expedição da ordenação de cumprimento.

Caso também seja determinada a interrupção do cumprimento da pena, se faz necessário a inserção de uma interrupção na aba "Eventos". Posto que, apenas a suspensão dos autos, não interrompe o cumprimento da pena do sentenciado.

A suspensão poderá ocorrer tanto por prazo determinado, quanto por prazo indeterminado.

Sendo utilizada essa funcionalidade, o processo suspenso deixa de ser contabilizado na tela inicial da secretaria no campo "eletrônicos", e no quantitativo das execuções ativas na comarca. Porém poderá ser encontrado na aba "Processos" > "Suspensos".

### **9 – TRANSITAR EM JULGADO**

Nos processos de execução penal haverá sentença de extinção da punibilidade do sentenciado.

Assim, transcorrido o prazo legal, o servidor utilizará esta ferramenta para que gere a movimentação informando o transito em julgado.

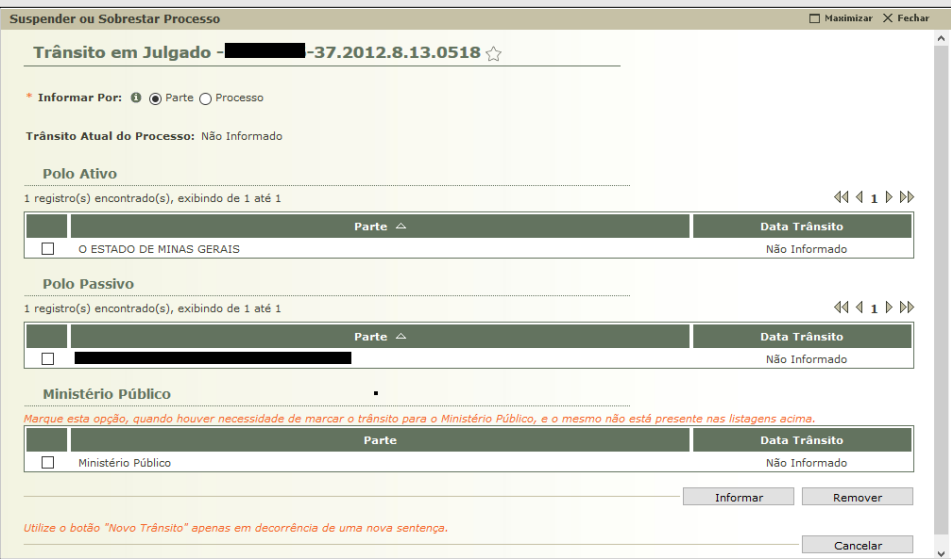

Importante frisar que, o SEEU permite que seja informado o trânsito em julgado para o processo ou para a parte.

### **10 – ARQUIVAR PROCESSO**

O sistema permite dois tipos de arquivamento, tanto o definitivo, quanto o provisório. Todavia, utilizaremos mais o tipo "Arquivamento Definitivo".

Os processos de execução serão arquivados nas hipóteses de cadastro equivocado, transferência da execução para Estado que ainda não utiliza o SEEU ou quando da extinção de punibilidade do agente.

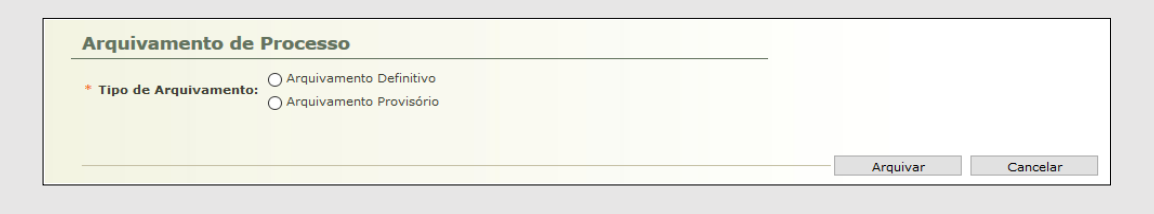

Quanto ao "Motivo", nos casos de cadastro errôneo, utilizar-se-á "Arquivamento Manual sem Comunicação com o BNMP2". Apesar de não descrever o real motivo, é o que mais se adequa ao caso em tela.

Nos casos de cadastros errôneos, além de arquivar o processo, se faz necessário a baixa da parte deste processo, nos moldes da orientação CGJ/SEEU/Nº 17.

Ademais, quanto a extinção de punibilidade do sentenciado, o sistema disponibiliza quatro motivos para arquivamento definitivo, sendo eles:

- Extinção da Punibilidade;
- Absolvição;
- Cumprimento de Pena;
- Extinção da Punibilidade por Morte.